# Set Up a Connection in Visual Mode for Zendesk

Last Modified on 03/11/2024 9:07 am EDT

**Important**: You cannot toggle between the different modes. To do so, you need to create a new Connection in Visual mode, Script mode, or Basic mode.

**Note**: Before you set up a Connection in Visual mode ensure that:

- your instance is public.
- you have admin access to the destination instance.
- you are either in the Evaluation (trial) period or have a Paid license.

# Initiate a Connection in Visual Mode from Zendesk

**Note:** It doesn't matter which side you start initiating the Connection from. The Exalate UI remains the same.

1. Navigate to the **Connections** tab in the Exalate console.

To navigate to the **Connections** tab:

1. Click **Exalate** in the list of apps.

| 4          | + Add                   |               |                |                          |                 |             |  |
|------------|-------------------------|---------------|----------------|--------------------------|-----------------|-------------|--|
| ♠          | Dashboard               |               |                |                          |                 |             |  |
| 2          | Updates to your tickets | Open Tickets  | (current)      | Ticket Statistic         | s (this week)   |             |  |
| <b>*</b> : | No recent updates.      | 1<br>YOU      | 523<br>GROUPS  | 0<br>GOOD                | <b>O</b><br>BAD | 0<br>SOLVED |  |
| 用          |                         | Tickets requ  | iiring your at | ttention (501) <u>wh</u> | at is this?     |             |  |
| ul         |                         |               | ID S           | Subject                  |                 |             |  |
| ¢          |                         | Priority: Urg | jent           |                          |                 |             |  |
| Áy         | Exalate                 |               | #81 T          | est ticket               |                 |             |  |
|            |                         |               | #83 D          | Demo                     |                 |             |  |

2. Click Connections.

#### 2. Click Initiate Connection.

| Connections                                                                                          |                     |                   |   |
|----------------------------------------------------------------------------------------------------|---------------------|-------------------|---|
| Connection defines synchronization behavior, including communication details, sync rules, and scope. | Initiate connection | Accept invitation | 2 |

#### 3. Enter the **Destination Instance URL**.

The **Destination Instance URL** is the link to the instance you want to set up a connection with. You can directly enter the link of that instance or the **Exalate URL** from the **General Settings** tab in the Exalate admin panel.

| Note: If you don't have the link, | toggle <b>I don't</b> | have a | URL. Ir | n this | case, | you a | re only | able to |
|-----------------------------------|-----------------------|--------|---------|--------|-------|-------|---------|---------|
| set up a Connection in Script mo  | de.                   |        |         |        |       |       |         |         |

|                          | Initiate connection | on                   | × |
|--------------------------|---------------------|----------------------|---|
| Destination instance URL |                     | l don't have a URL 🗸 |   |
|                          |                     |                      |   |
|                          |                     |                      |   |
|                          |                     |                      |   |
|                          |                     | Next                 | t |

Exalate suggests available Configuration Modes based on the destination instance..

4. Select the Configuration Mode. In this case, Visual Mode.

**Note**: We are exploring ways to enhance or replace Visual Mode with an Al-Configuration mode for a better user experience. Check the **Beta** label added to the Visual mode screens. Your feedback is crucial, so let us know what you think.

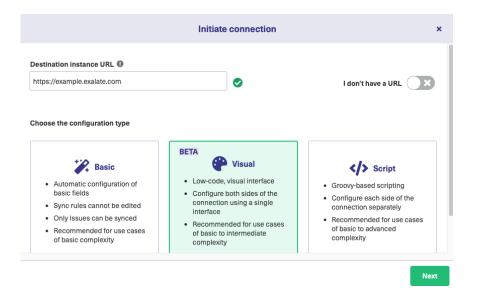

#### 5. Click Next.

#### 6. Enter the Connection Information

| Field                              | Description                               |
|------------------------------------|-------------------------------------------|
| Local instance short name          | A short name for your instance            |
| Destination instance short<br>name | A short name for the destination instance |
| Connection name                    | Name of the connection                    |
| Description                        | Description of the connection             |

|                                                      | Initiate connection         | ×    |
|------------------------------------------------------|-----------------------------|------|
| Connection information<br>Local instance short name* | Remote instance short name* |      |
| Connection name*                                     |                             |      |
| Description                                          |                             | le   |
| Previous                                             | ,                           | Vext |

7. Click Next.

8. Click **Verify admin access** to confirm you have admin rights to the destination instance. Then click **Initiate**.

|                                    | Initiate connection | ×      |
|------------------------------------|---------------------|--------|
|                                    |                     |        |
|                                    |                     |        |
|                                    |                     |        |
| Exalate will establish a Visual mo | de connection with  | uber . |
|                                    |                     |        |
|                                    | Verify admin access |        |
|                                    | Verify admin access |        |
|                                    | Verify admin access |        |
|                                    | Verify admin access |        |
|                                    | Verify admin access |        |

9. Click **Accept** to finish the verification process.

You see a pop-up window within the remote instance to finish the verification. You are also notified about the permissions that the destination instance user has.

The destination instance user has different permissions based on the platforms to be synced.

### 10. Click Initiate.

|          | Initiate connection                                                 | ×        |
|----------|---------------------------------------------------------------------|----------|
|          |                                                                     |          |
|          |                                                                     |          |
| Ø        | Verification confirmed. You can continue setting up the connection. |          |
|          |                                                                     |          |
|          |                                                                     |          |
|          |                                                                     |          |
| Previous |                                                                     | Initiate |

11. The Connection has been set up.

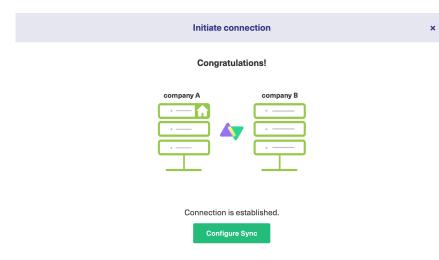

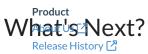

## Conffgurevthe Connection in Visual Mode for Zendesk.

API Reference 🖸 Security 🖒 Pricing and Licensing 🖸 Resources Academy 🖒 Blog 🖍 YouTube Channel 🖸 Ebooks 🖒 Still need help? Join our Community 🗗 Visit our Service Desk Find a Partner 🖸